## **User Manual**

This user manual depicts the steps for registration of an employer, if the employer is not already registered with Labour portal<https://hrylabour.gov.in/> and also explains the process for the login. An employer can be a Company, Society, Trust, Limited Liability Partnership firm, Partnership Firm and any person employing ten or more persons and an entity, as may be notified by the Government, from time to time.

## **Registration of an Employer**

## **Steps for registration of an Employer**:

If an employer is not already registered on the Labour portal<https://hrylabour.gov.in/>, then it has to make a registration using following steps.

Click on "**Signup**" under "**Employer Login**" or "**Signup**" under Employer section as shown below.

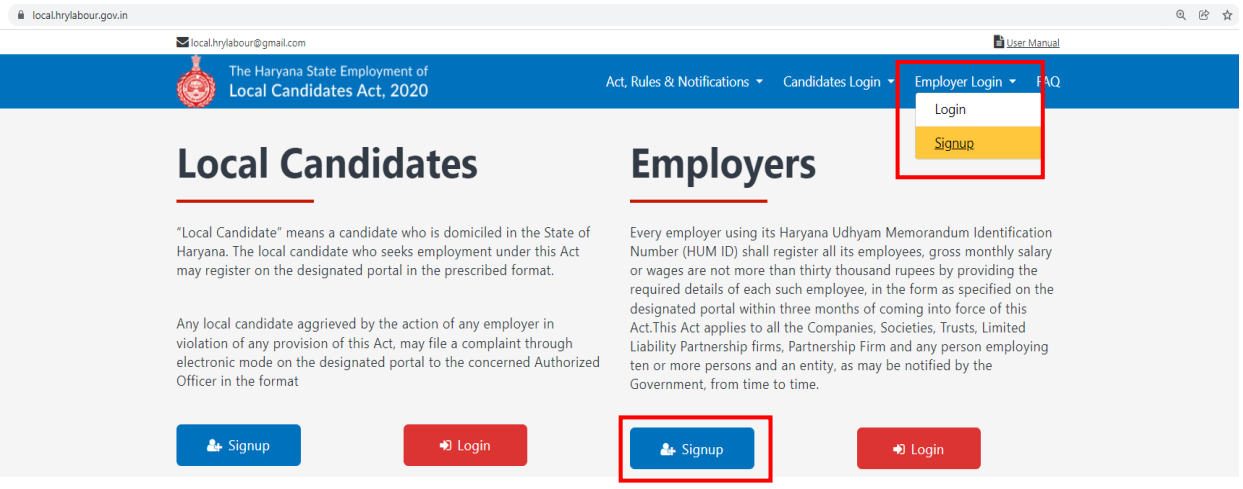

- Select the **Employer Type** as Factory /Shop & Commercial Establishment /BOCW Establishment /Others.
- Enter the **HUM number**.
- Click on "**Submit**" button.

**NOTE**: If an employer doesn't have a HUM number, then first generate the HUM number.

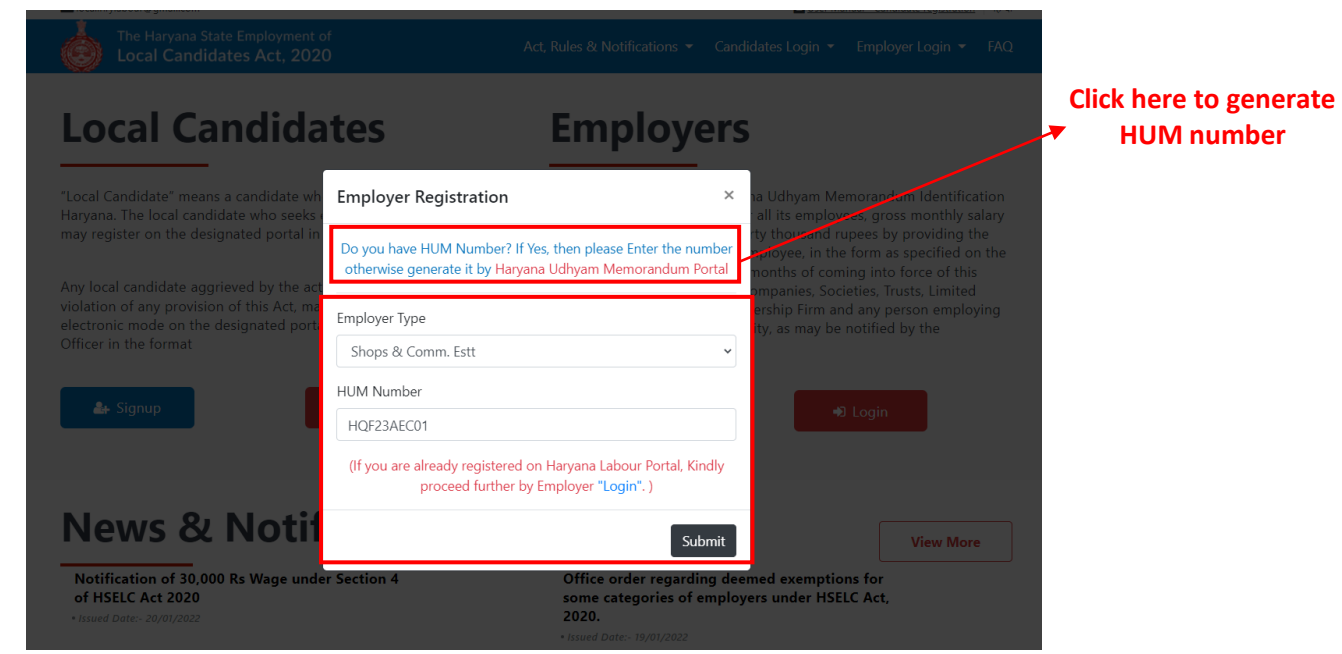

 You have to fill a registration form as shown below. After submitting the registration form, login ID and password will be generated successfully.

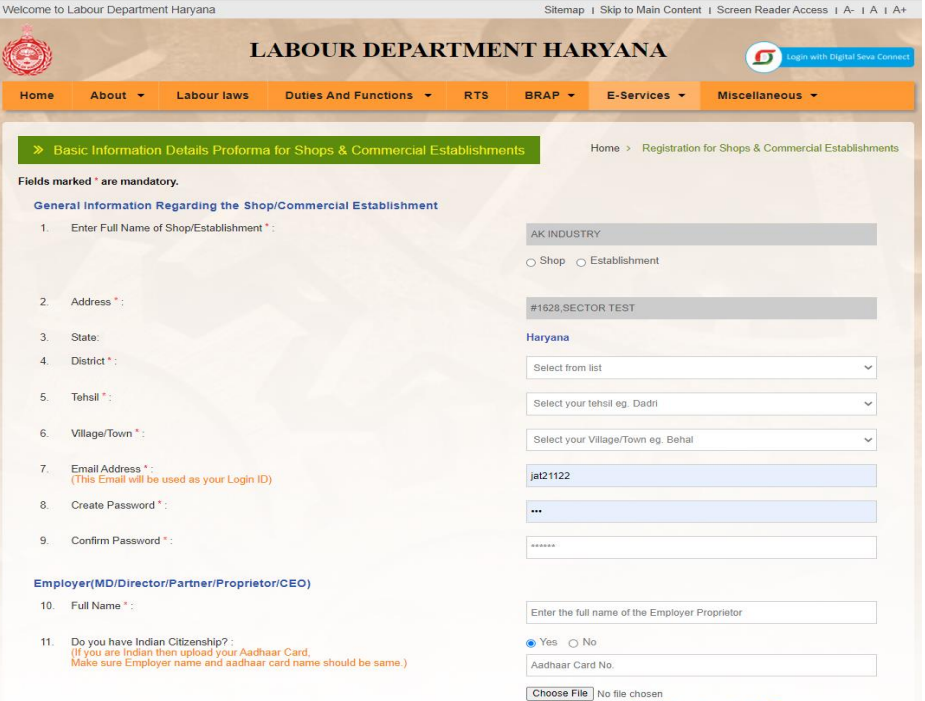

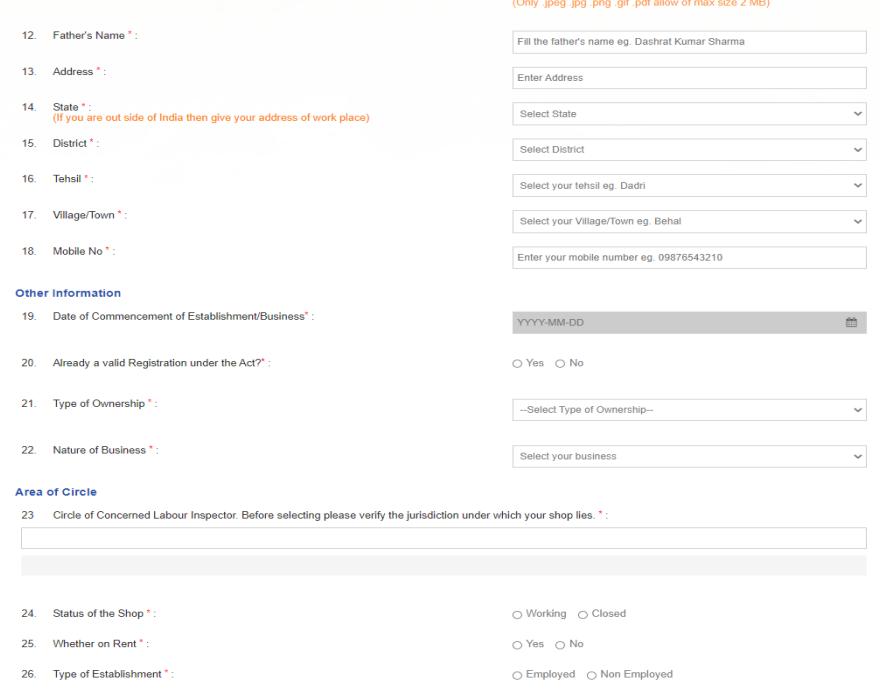

 $\pmb{\quad \text{DECLARATION ::}}^\star$ 

→<br>D - I do hereby declaration that the statement given above is true and correct to the best of my Knowledge. In case any information is found to be<br>- concealed, my registration number may be canceled and I shall be liabl

Submit

## **Employer Login**

 A registered employer can login into their account through "**Login**" under **Employer Login** or "**Login**" under Employer section as shown below.

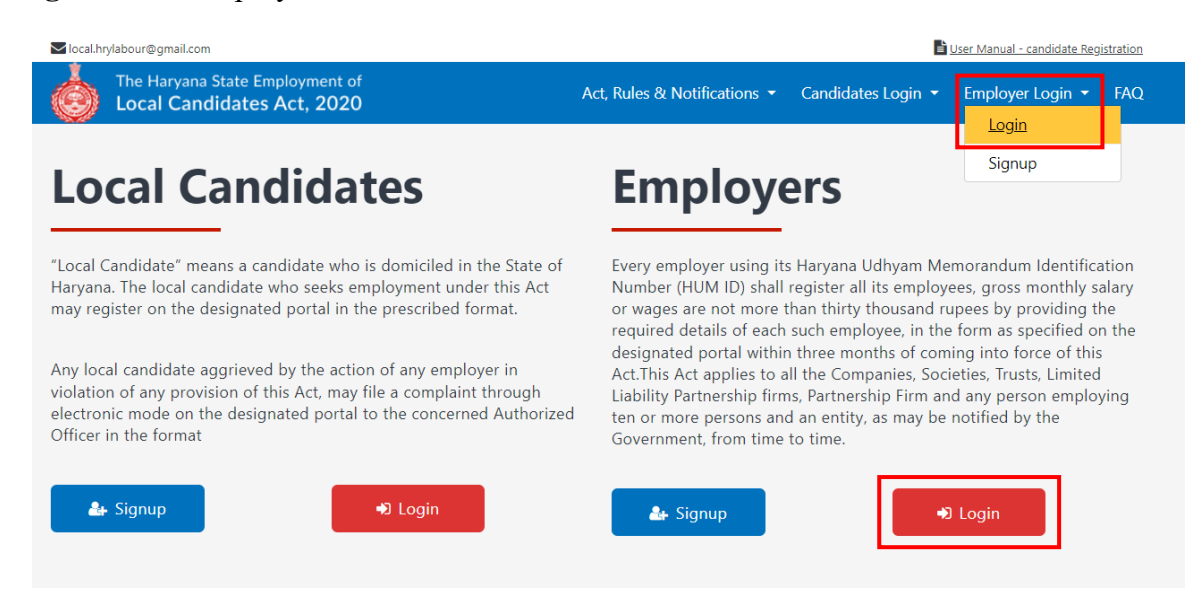

- Select the "**Employer Type**" as Factory/ Shop & Comm. Estt / BOCW Establishment / Others.
- Enter your registered **E-mail ID** (username), **password** and **captcha** for login.
- Click on "**Submit**" button.

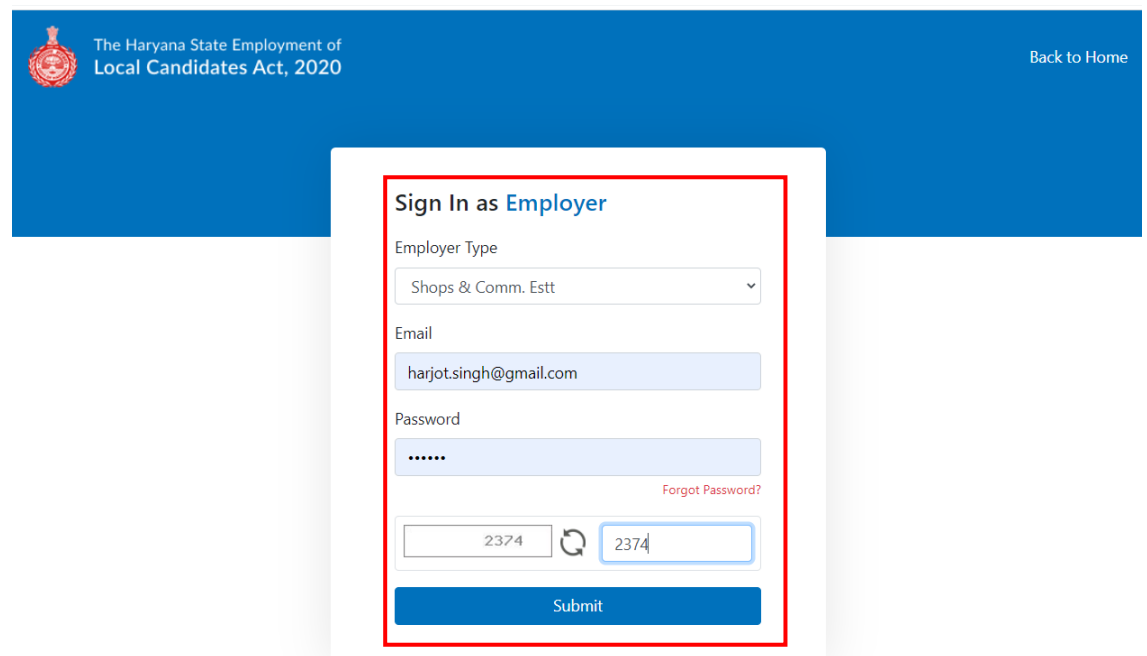

 After login, an employer can register their employees who are receiving salary not more than Rs. 30,000 per month.

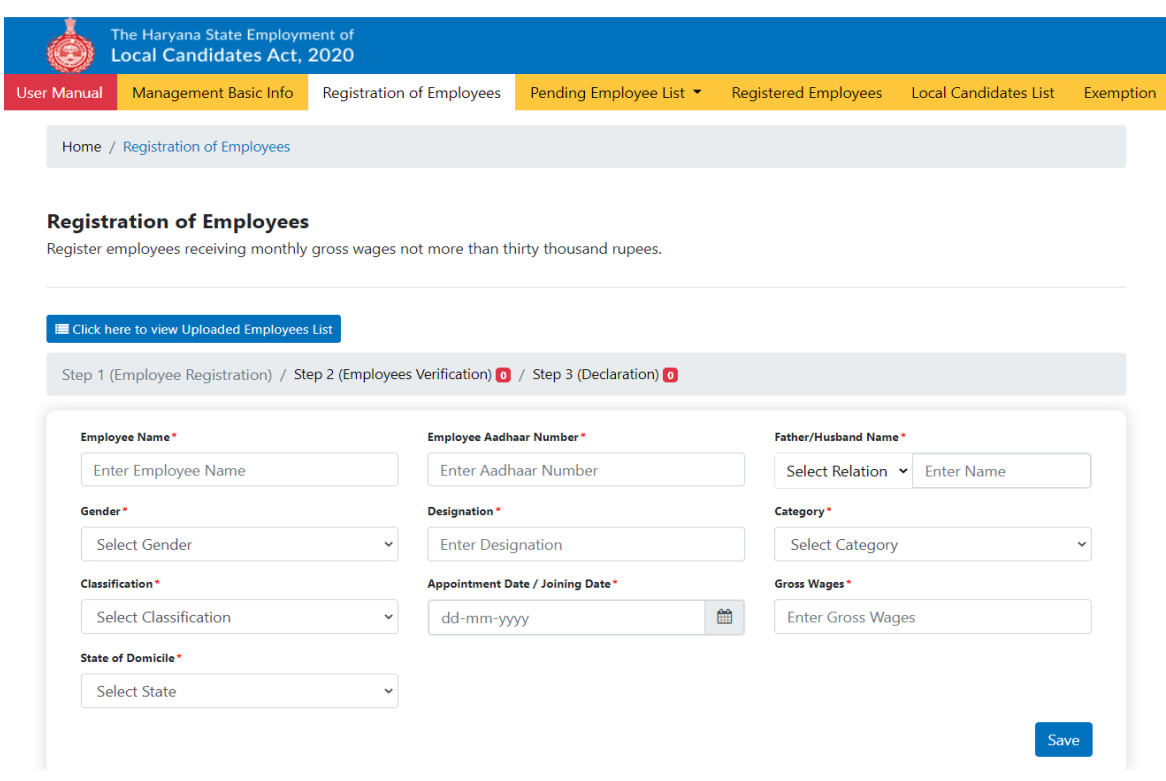